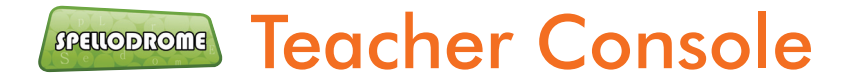

# Welcome to the Spellodrome Teacher Console!

Use the Teacher Console to enhance your students' experience of Spellodrome and to gather valuable insight into their progress.

By providing you with detailed reports about your students' use of Spellodrome, you can easily tailor the program to their needs. This means better differentiation, more focused learning and improved results!

A huge range of additional resources are also available to supplement students' learning and boost understanding, allowing them to achieve more!

## **Contents**

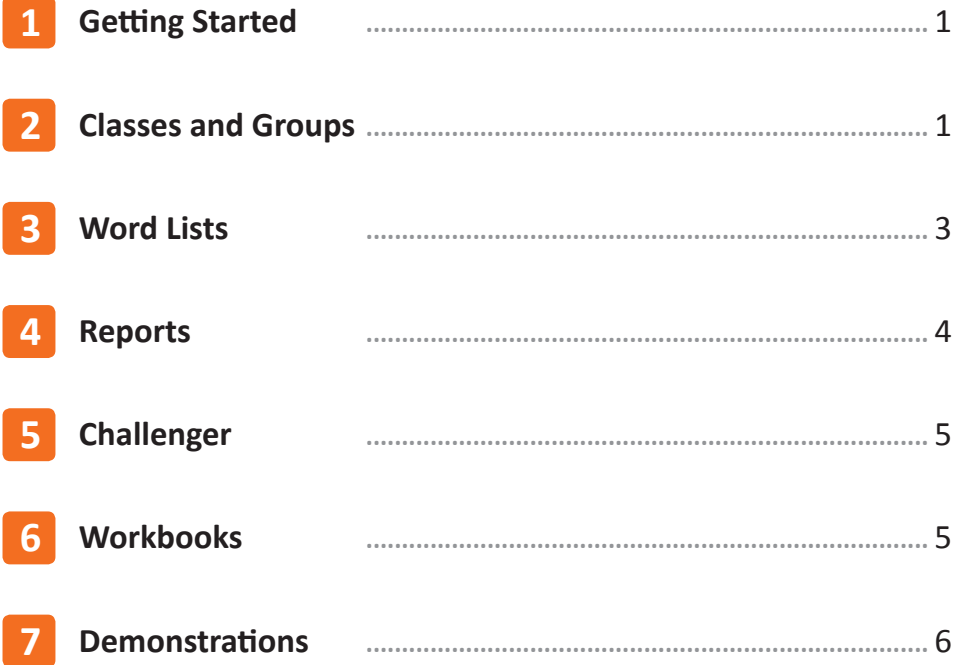

## **1 Getting Started**

**Sign In** to the Spellodrome Teacher Centre using your Username and Password.

From here you can access a whole range of tools to enhance your students' experience with Spellodrome.

You may like to start by printing off your students' sign In cards.

### **2 Classes and Groups**

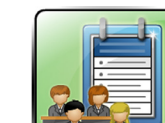

You can easily create ability groups within your classes in **Classes**.

Use the drop down menu in your header to select the class you wish to manage.

Select **<sup>+</sup> New Group** to begin.

Choose an original name for your group and the program that you would like them to follow.

ABOUT SPELLODROME SCHOOLS PURCHASE SIGN IN **SPELLODROME** ome is the next generation in learning spelling.<br>ove it because Spellodrome encourages independent le pecause Spellodi<br>tical spelling aw<br>tion and support ning and the Get involved! Less than 1 week to go! **PRA** www. **CONGRATULATIONS To Spello** 

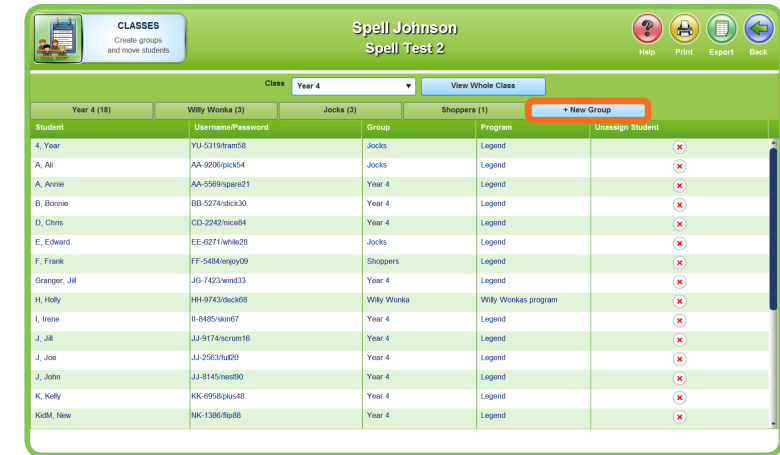

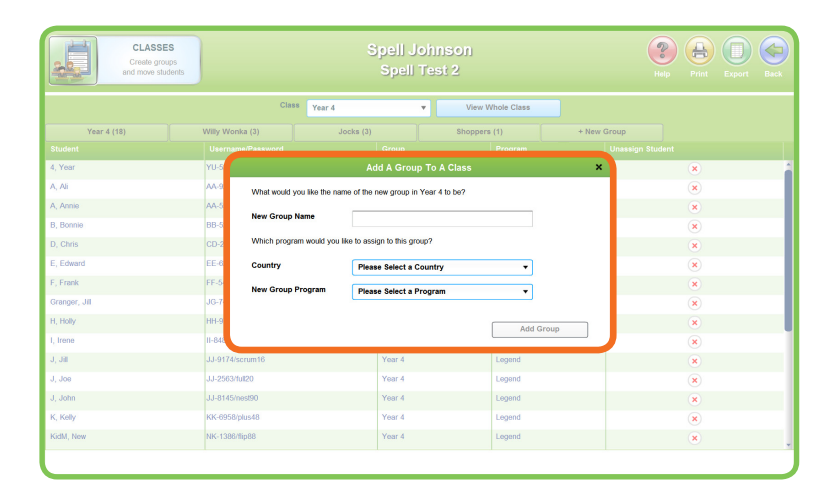

Once you have created your new group you can add students into it by selecting **Move Students**.

This will provide you with a list of students in your current class.

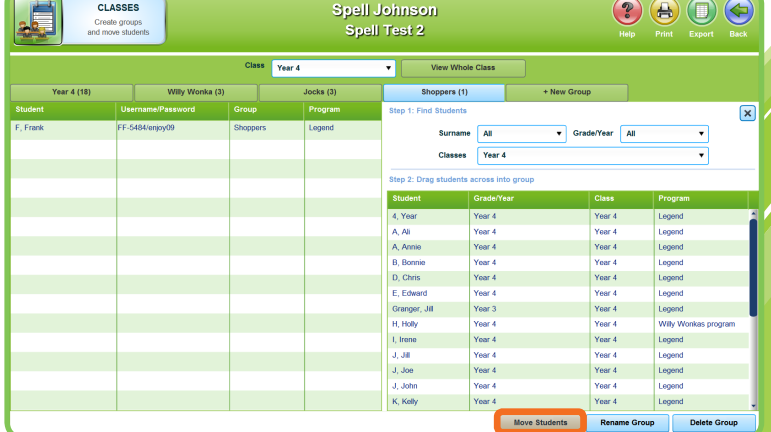

 $\Box$  To move students within groups in your class, simply select the student you need from the right hand box and drag to your new group on the left.

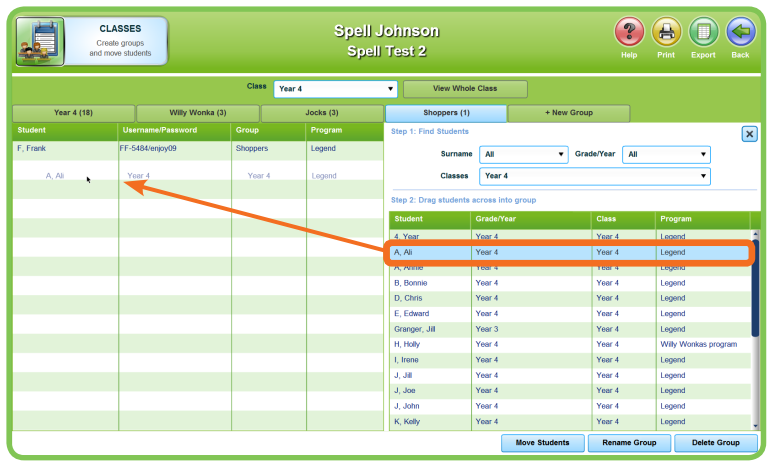

 To find students from the school roll, use the filters to search by Surname, Year or Class.

> Students who are not allocated to a class can be found under **Unassigned**.

- You can add or rename groups at any time. You can also delete groups provided that there are no students in them at that time.
- $\rightarrow$  When you are happy with the way your groups are organised, view a snapshot of your class by selecting on **View Whole Class**

You can also:

- Select Print **to** to print your sign in cards.
- Select Export **b** to export your class roll from here.

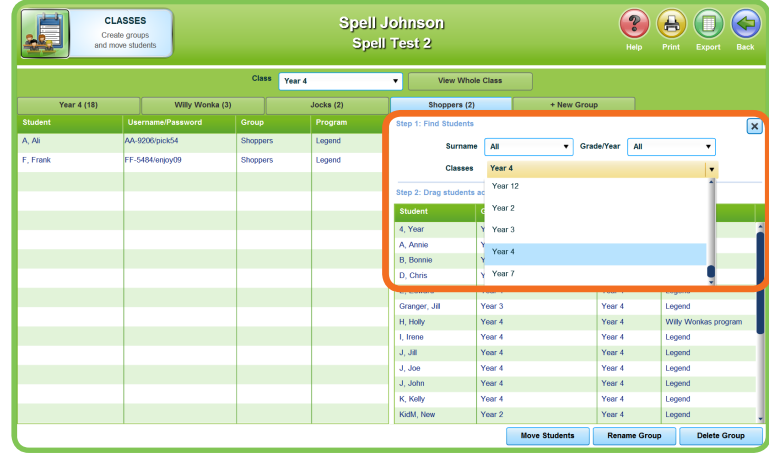

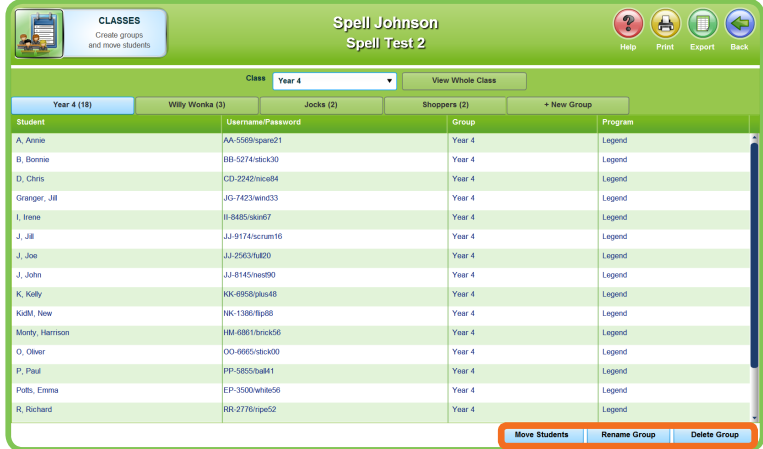

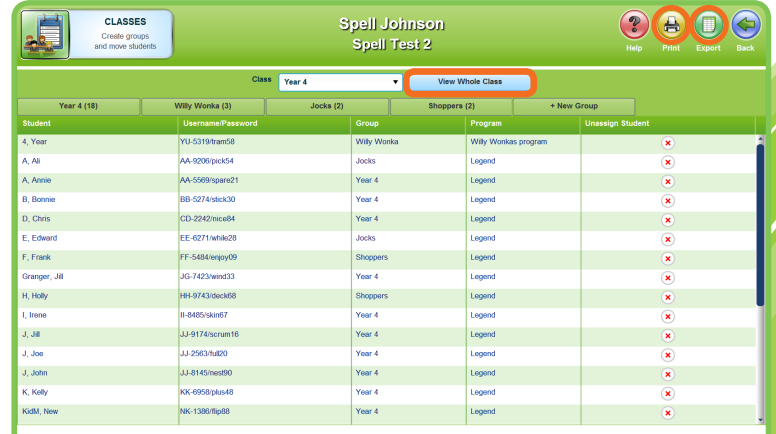

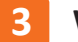

## **3 Word Lists**

In Word Lists you can view and set the program that is assigned to each group.

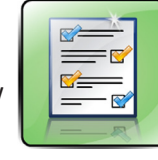

 Select **Create New Program** to make your own word lists for each group.

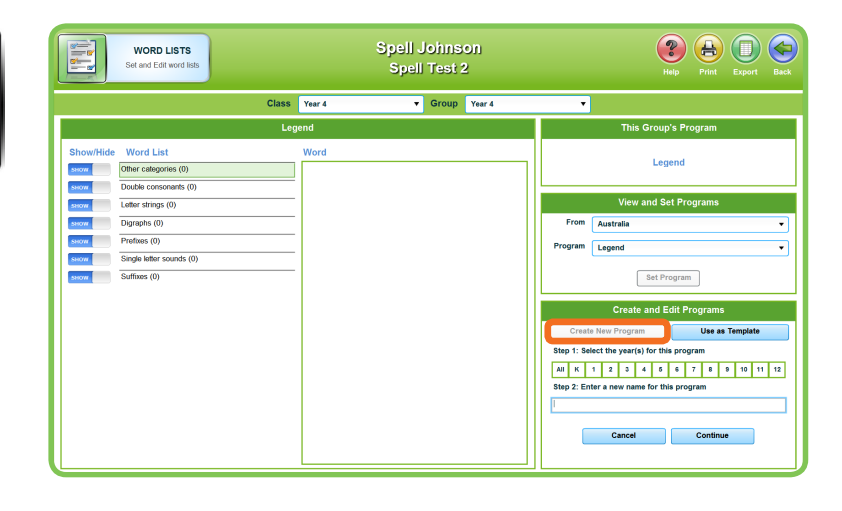

 After selecting a Year and Level and naming the program, select Search by Topic or search by Word.

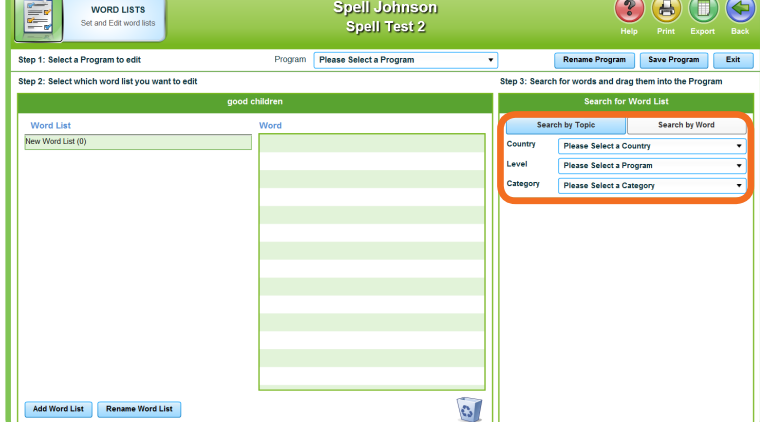

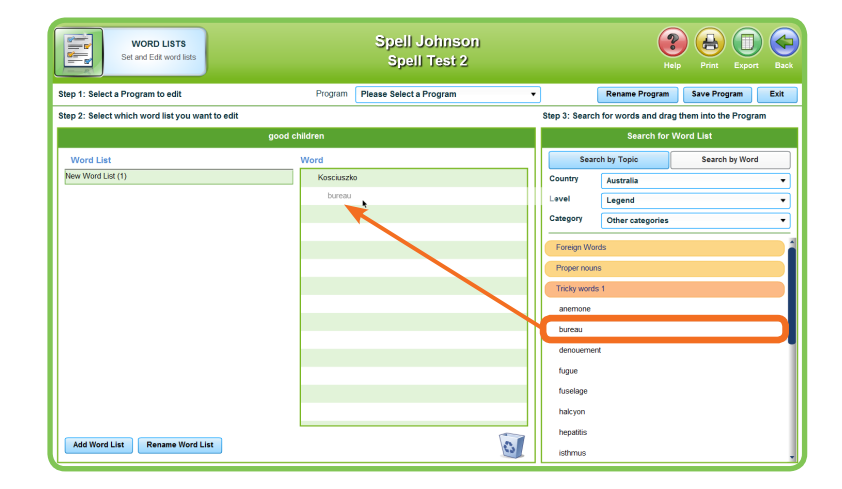

 Within topics you can select whole categories or individual words and drag them over to the word list on the left.

You can create up to 40 word lists in a program, with up to 30 words in each list.

Select **Save Program**. This program will now be available for the students in the corresponding group.

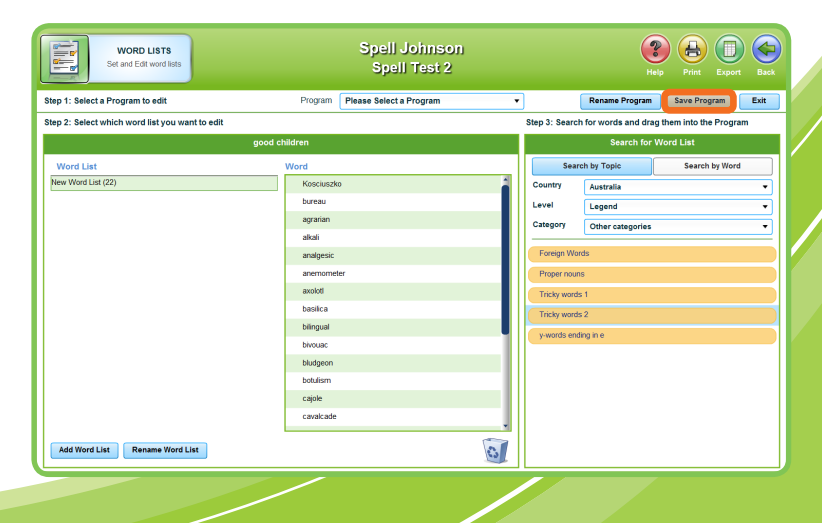

#### **4 Reports**

like to view.

 Select the class and group whose results you would

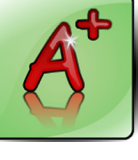

 $\sum$  Select the dates for which you would like to see reports.

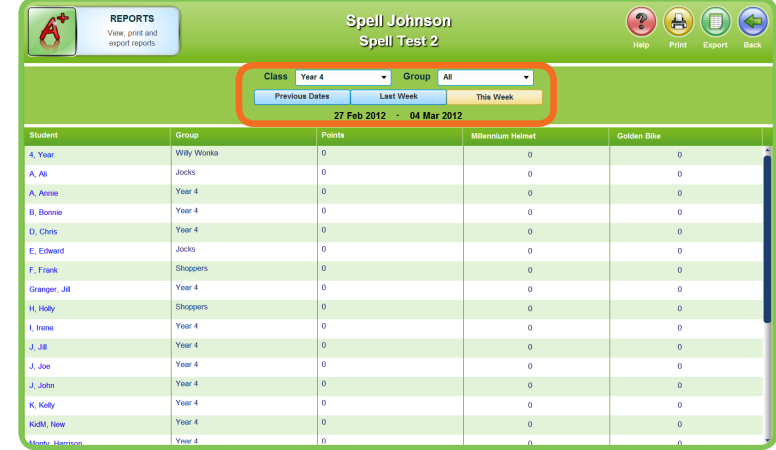

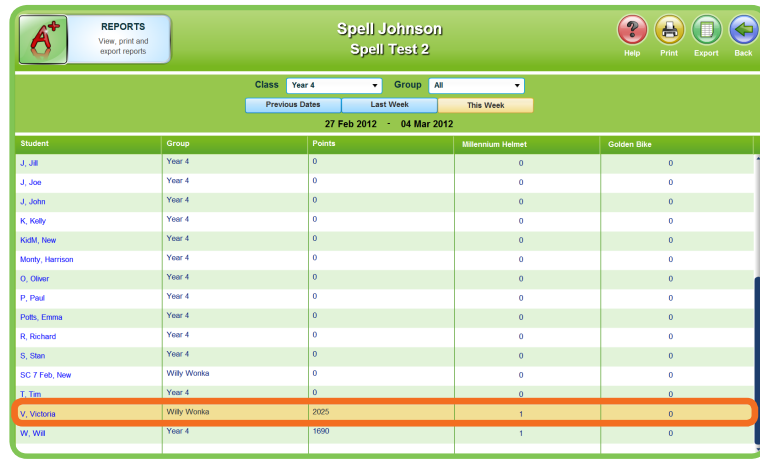

Select a student to view their results.

- Correctly and Incorrectly Spelt Word Lists are shown on the left.
- **Participation summary includes** Number of times signed in, time spent, correct answers, My Word List Games Points and Total Points.

Also shown are Live Spellodrome Participation and Certificates awarded.

- Select Print **A** to print Participation Summary.
- Select **Export the export** Correctly and Incorrectly Spelt Words to a spreadsheet for printing or saving.

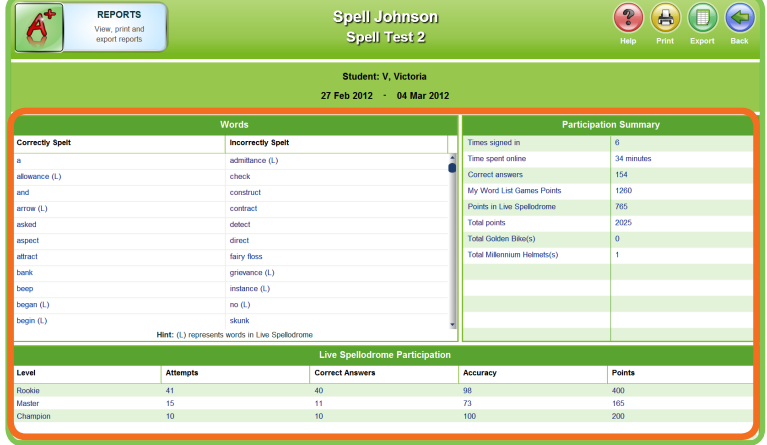

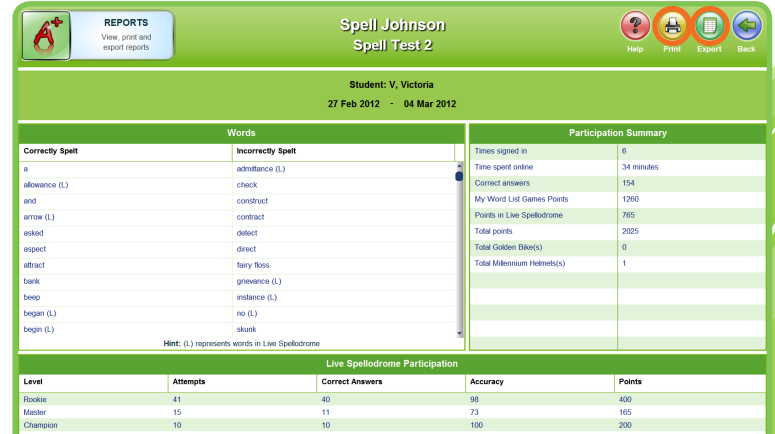

### **5 Challenger**

**Challenger** is a great resource through which you can assign tests to your students.

Once students have completed the test **Challenger** provides you with useful diagnostic and analytic information.

### **6 Workbooks**

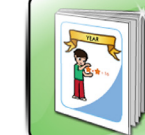

The instant workbook series has been created as

another way to provide you with the best resources and enhance your students' learning.

 Two different series of workbooks have been created to download and enhance your spelling and literacy programs.

**A Spelling Worksheets** are a series of spelling lists with related activities for series  $A \rightarrow H$ .

Student worksheets are available, as well as related materials for teachers, including placement tests, answers and assessment tasks.

**B Instant Workbooks** are a range of spelling, grammar and punctuation workbooks with activities for students available in Series **C, D, E, F, G, H** and **J**. Each workbook also has a corresponding Teacher book for you.

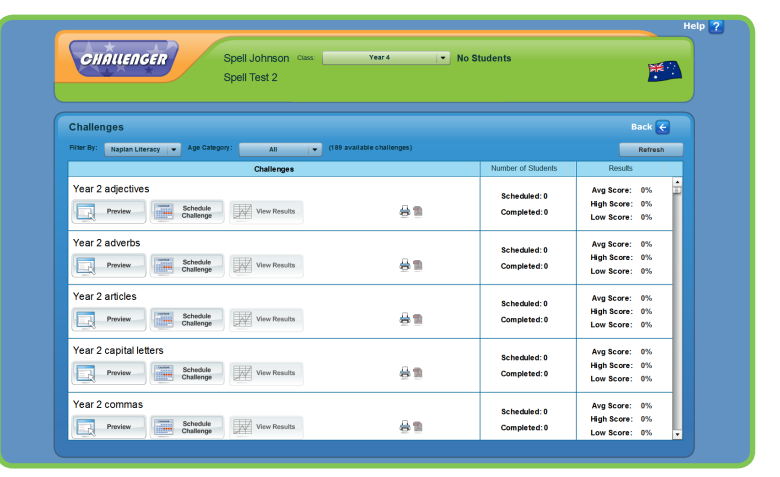

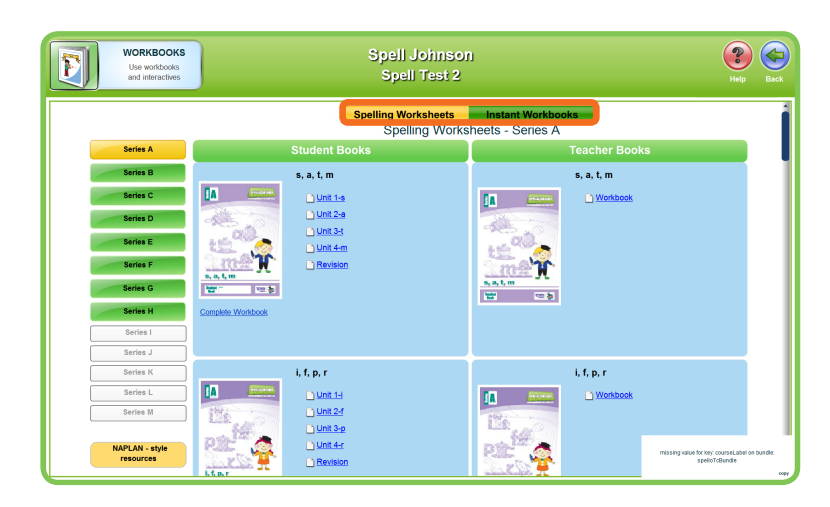

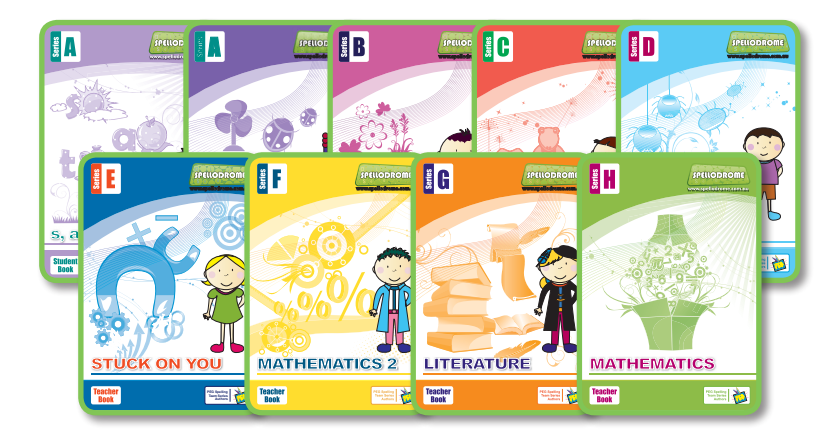

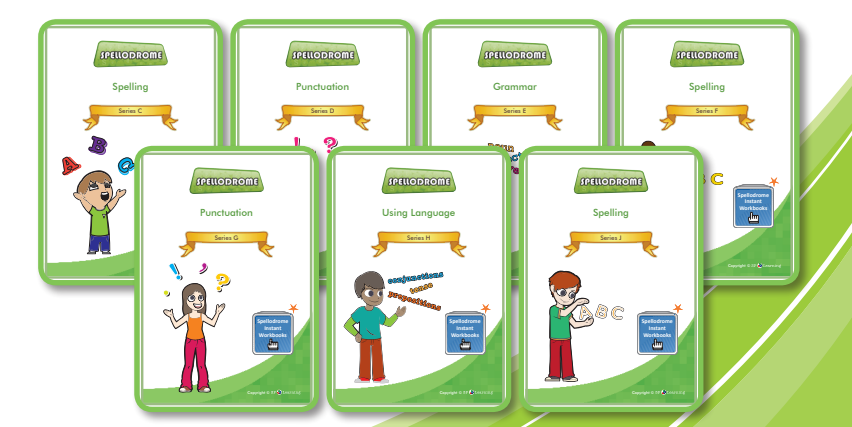

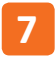

## **7 Demonstrations**

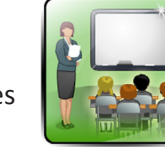

**Demonstrations** provides you with a student view of Spellodrome.

It is great for conducting class demonstrations of how spellodrome works.

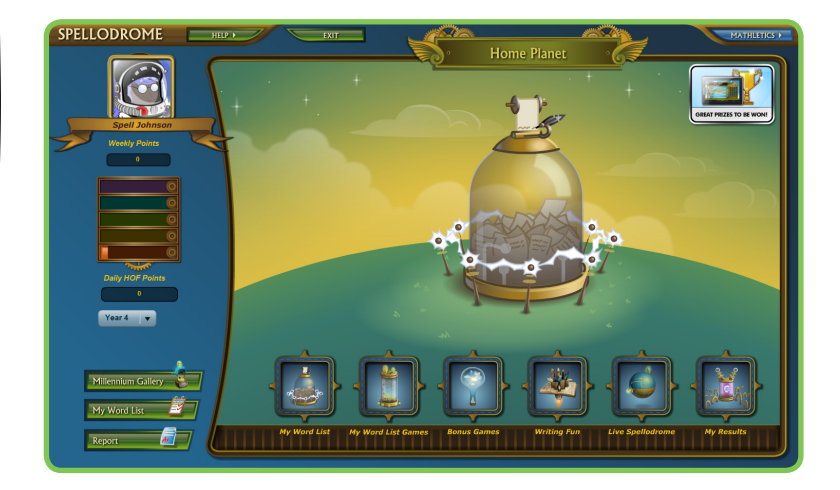

We are always releasing new features, so make sure you keep a look out for them!

If you have any queries, please contact **customer.service@3plearning.com.au**

SPEUODROME